Федеральное государственное бюджетное образовательное учреждение высшего профессионального образования **Национальный исследовательский университет «МЭИ»**

**Лешихина И. Е.**

**Пирогова М.А.**

# Сборник лабораторных работ

# по курсу

# **ИНЖЕНЕРНАЯ И КОМПЬЮТЕРНАЯ ГРАФИКА, часть 2**

**Лабораторная работа №7.1. Команды нанесения размеров – подсистема образмеривания чертежа в системе nanoCAD. Простановка размеров на трехмерной модели**

Москва 2023

### **Цель лабораторной работы.**

Целью лабораторной работы является освоение команд нанесения размеров на двумерный и трехмерный чертеж средствами системы **nanoCAD**.

#### **Пояснения к лабораторному заданию**

**Рассмотрим** команды простановки размеров, имеющиеся в распоряжении у пользователя системы **nanoCAD**, для образмеривания построенной модели.

Для простановки размеров в системе **nanoCAD** существует подсистема автоматического образмеривания. **Размер в системе nanoCAD** сиостоит из многих элементов: это выносные и размерные линии, размерный текст, огранчители размерных линий (стрелки, засечки и пр.) и т.д. Однако для конструктора размер является единым целым. При создании размера все входящие в него примитивы записываются во **внутренний блок** (объединяются в один составной примитив), что придает размеру как примитиву новые свойства.

Большинство команд, связанных с нанесением размеров, можно вызвать из падающего меню **Размеры** или из соответствующей панели инструментов **Оформление Ленточного меню**.

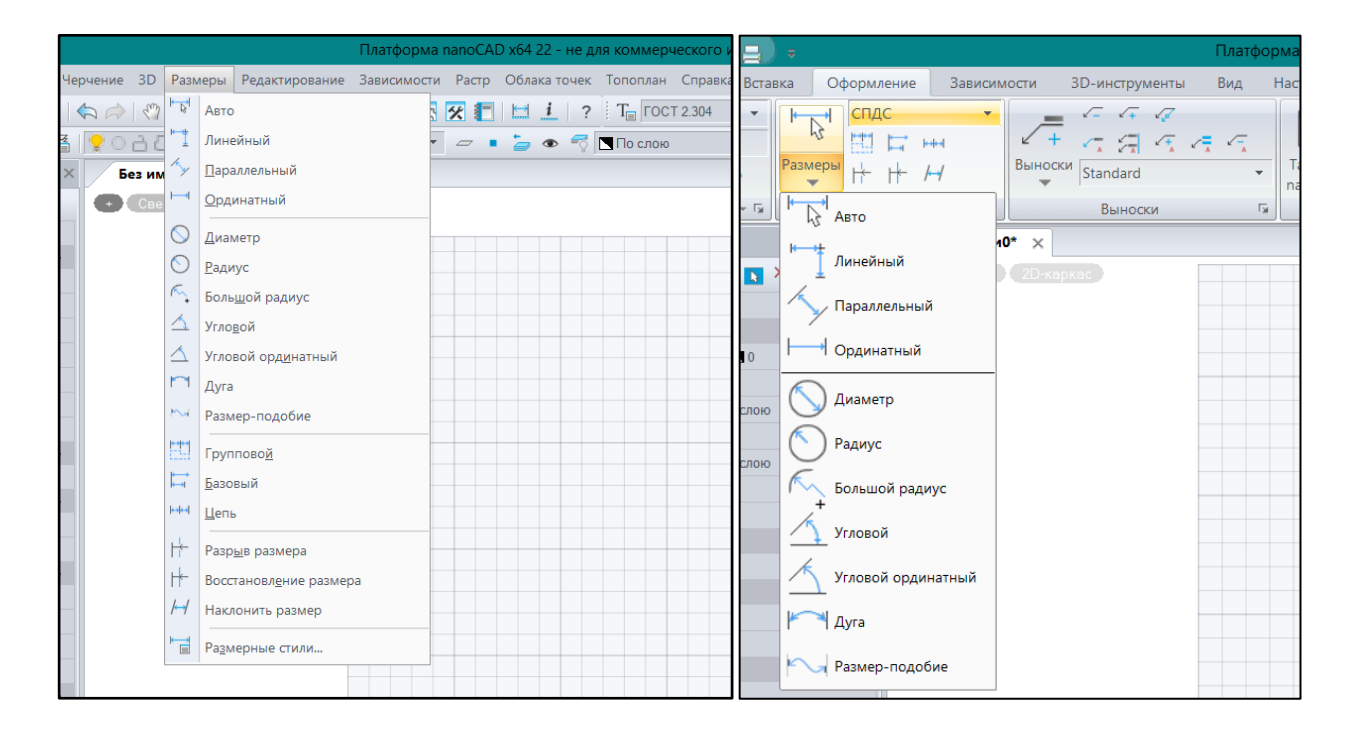

Команды образмеривания позволяют проставлять размеры **Линейные, Угловые, размеры Диаметр и Радиус,** проставлять размеры в режиме **«от базовой линии» (Базовый) и «продолженный» (Цепь)**, а также отрисовывать **осевые линии круга,** проводить разнообразные **линии-выноски**, проставлять **допуски** и проводить некоторые специальные операции с размерными элементами.

Подсистема **Образмеривания** доступна в ленточном и падающем меню. У пользователя есть масса возможностей получить доступ к базовым командам этой подсистемы и управлять

сложным процессом оформления чертежно-конструкторской документации в соответствии с национальными стандартами.

При указании на иконку базовой команды из раздела **Размеры**, начинается командный диалог пользователя с системой, который интуитивно понятен: **выбор объекта для образмеривания или указание начала первой и второй выносной линии, фиксация положения размерной линии, или выбор другой опции, относящейся к процессу простановки размеров.**

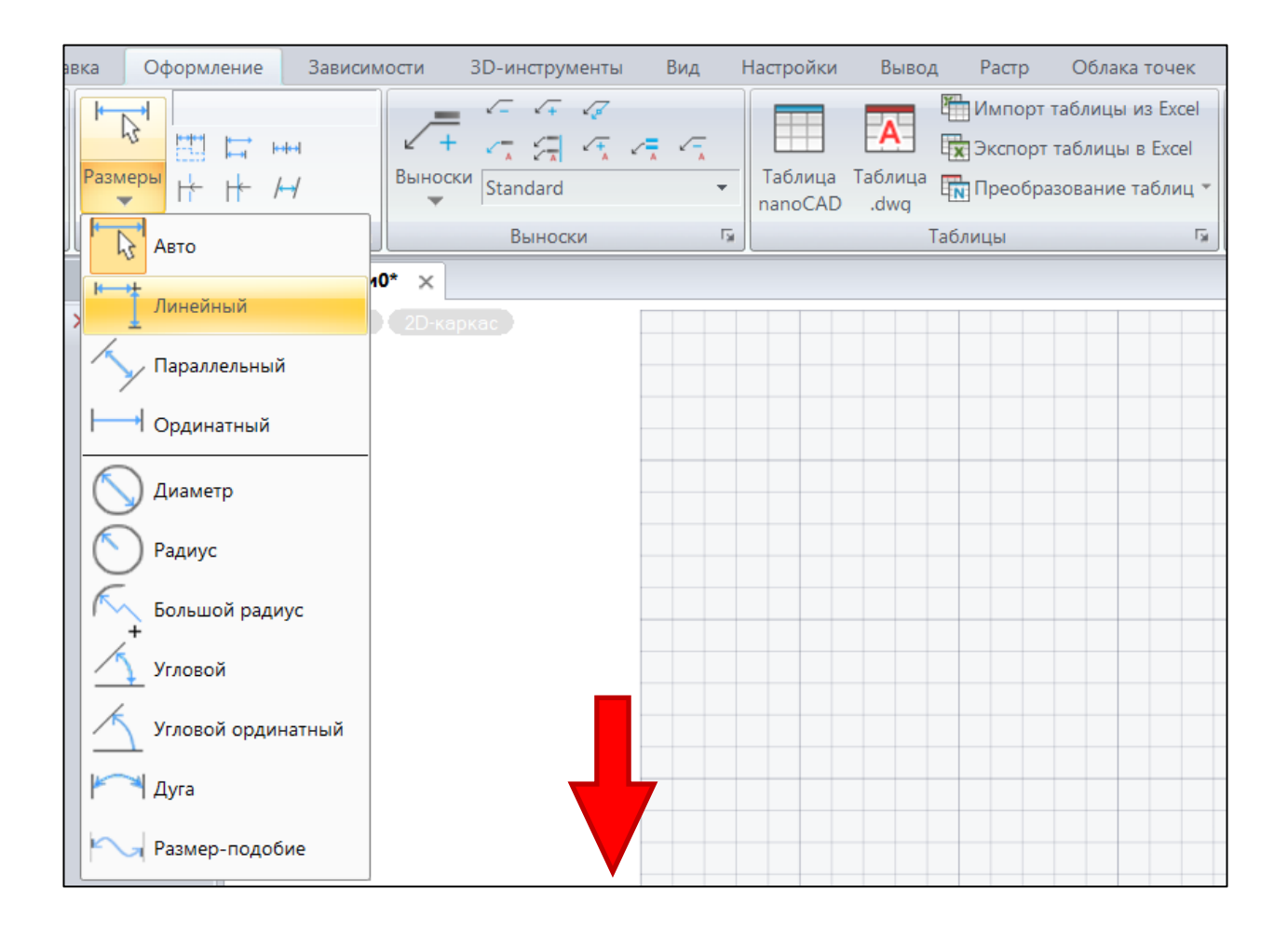

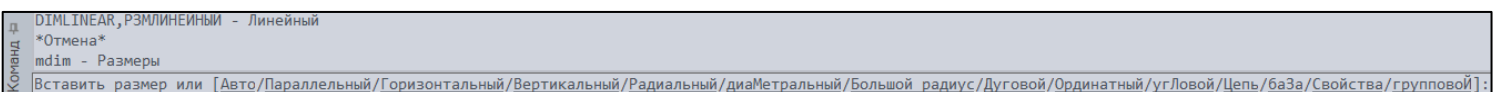

Для удобства пользователя в каждом из перечисленных меню интерфейса **nanoCAD'а** находится вызов команды **Размерный стиль**, которую пользователь еще может обнаружить в падающем меню **Formаt**. Под **размерным стилем** в системе понимается каждая очередная комбинация настроек для примитивов и элементов, составляющих размерный блок. Таких стилей можно создать необходимое количество и, присвоив каждому из них имя, по очереди использовать в процессе нанесения размеров.

Например, ниже показан способ вызова команды **Размерный стиль из ленточного меню в закладке Оформление:**

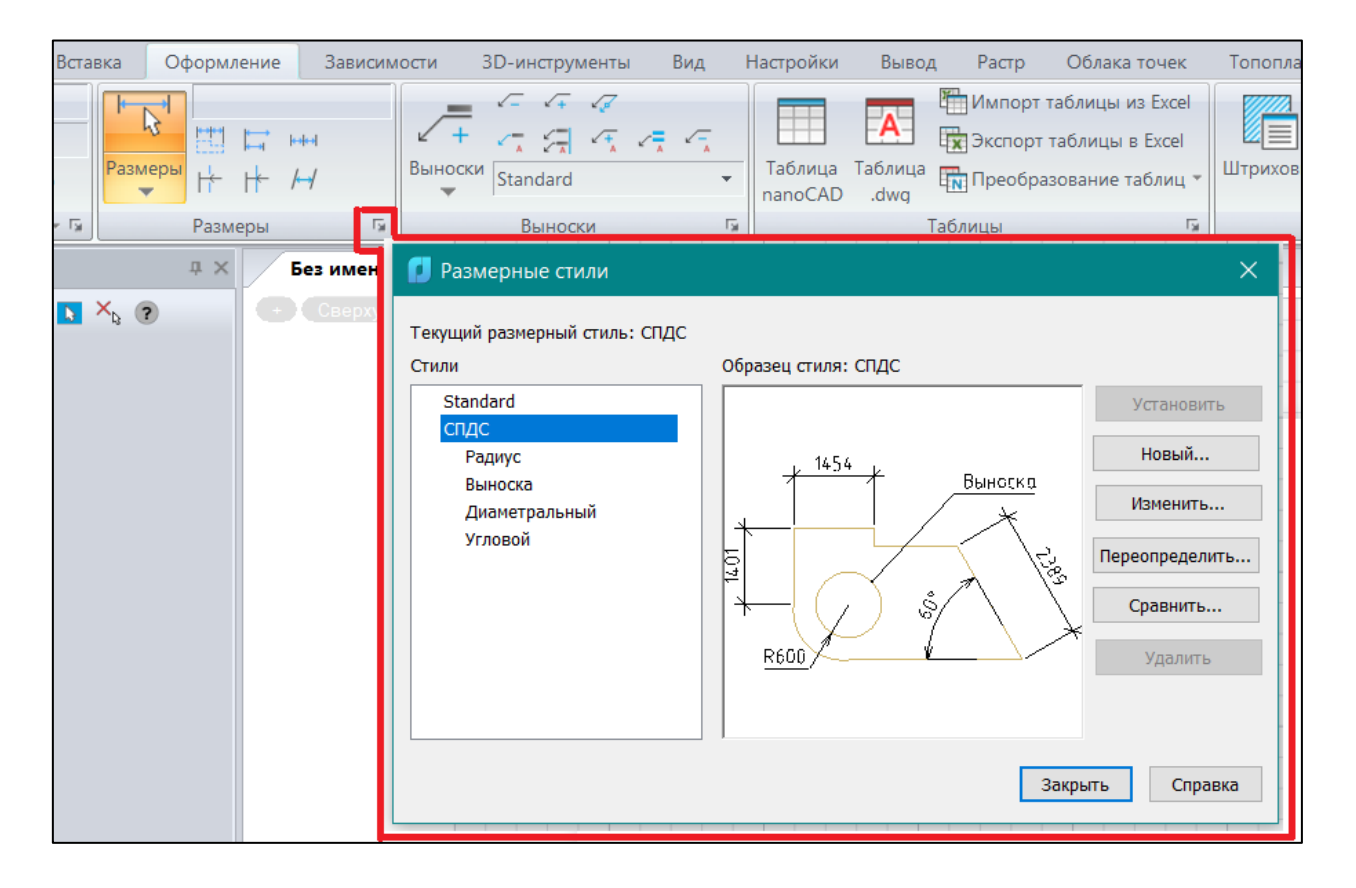

#### **Размерные элементы**

Размеры состоят из множества элементов. Ниже показаны основные элементы, составляющие **размерный блок** и настраиваемые при создании размерного стиля.

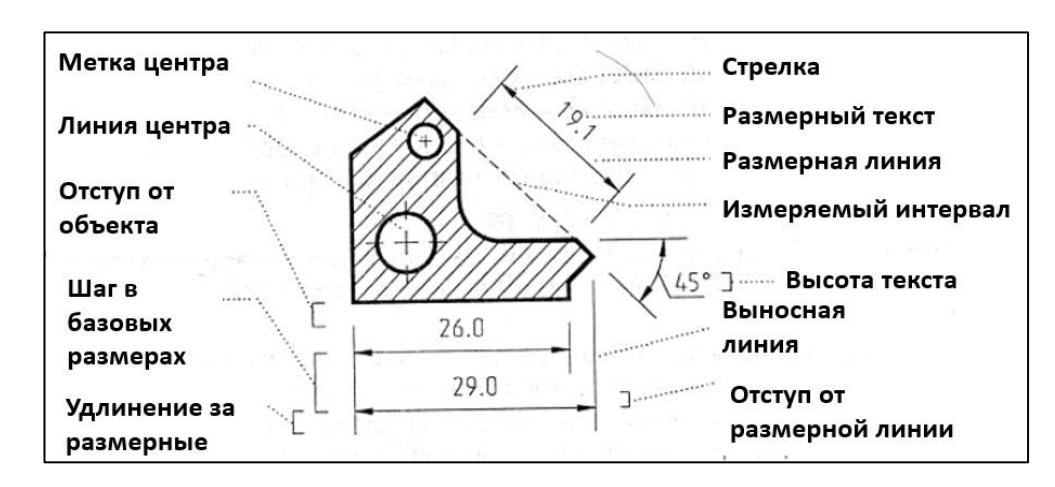

#### **Размерные стили**

**Именованный набор конкретных** настроенных значений переменных (параметров), хранящих значения основных размерных элементов, определяет **размерный стиль**.

**nanoCAD** поставляется с двумя размерными стилями: **ЕСКД** и **СПДС**, соответствующих требованиям **Единой системы конструкторской документации и Системы проектной** 

**документации в строительстве**. По умолчанию после инсталляции программа настраивается на оформление документации в **СПДС**.

Для установления текущего стиля и для изменения значений системных переменных с применением диалогового окна служит уже упоминавшаяся команда **Размерные стили,**  вызываемая либо из **падающего меню – группа Размеры**, либо из закладки ленточного меню **Оформление** в **панели Размеры**:

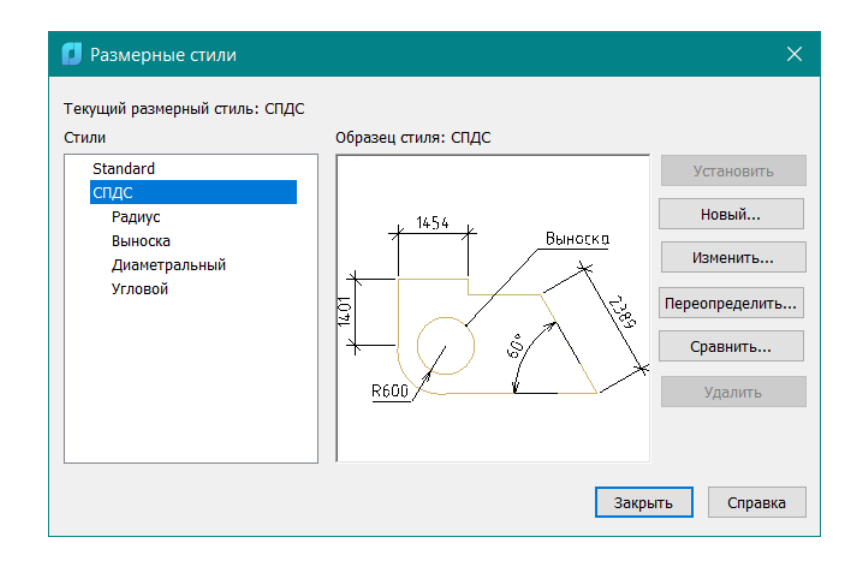

Имеющийся у пользователя в распоряжении размерный стиль (**СПДС**) по умолчанию показан в окне **Образец стиля**. Для создания нового стиля используйте кнопку **Новый.** Для модификации текущего – **Изменить**. Новый стиль создается на основе текущего с заданием имени нового стиля.

Подробно с процедурами настройки, использования, переопределения, редактирования, создания нового, установки в качестве текущего **Размерного стиля** рекомендуется ознакомиться в подразделе **Размерные стили** в **Справочнике команд nanoCAD.** 

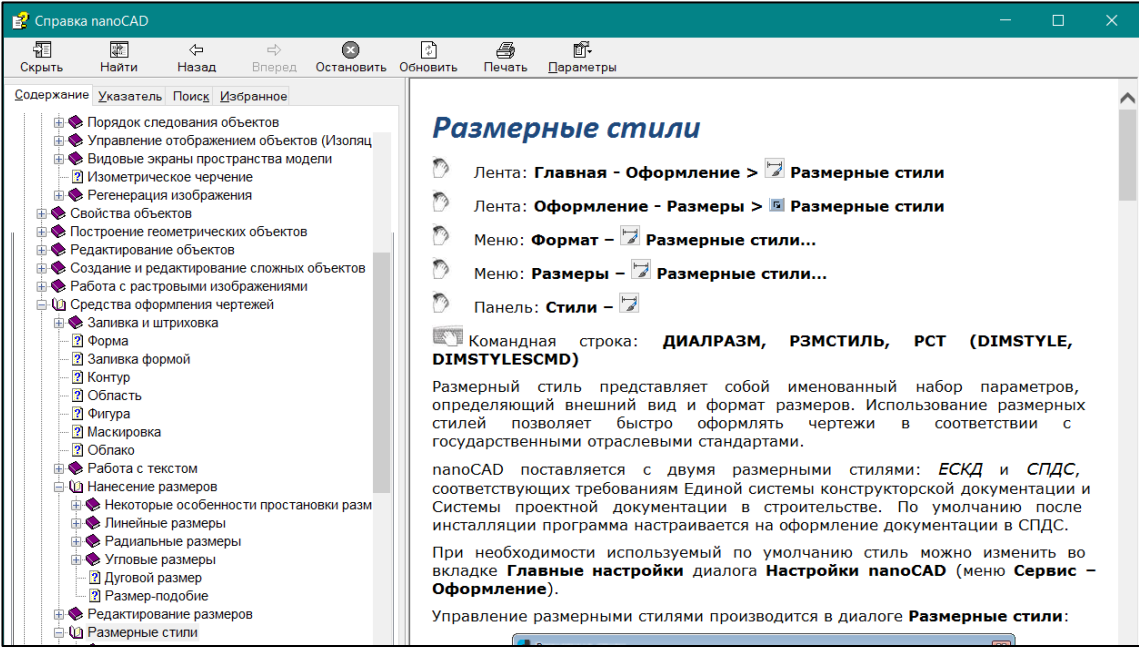

**Для данного Лабораторного практикума**, в котором оформлению **ЧКД** уделяется ограниченное время, предлагается использовать опцию **Переопределить** для **Изменения параметров текущего размерного стиля в рамках отдельного сеанса работы с системой**.

При вызове опции **Переопределить** в окне **Размерные стили** появляется диалоговое окно **Переопределение текущего стиля: СПДС**

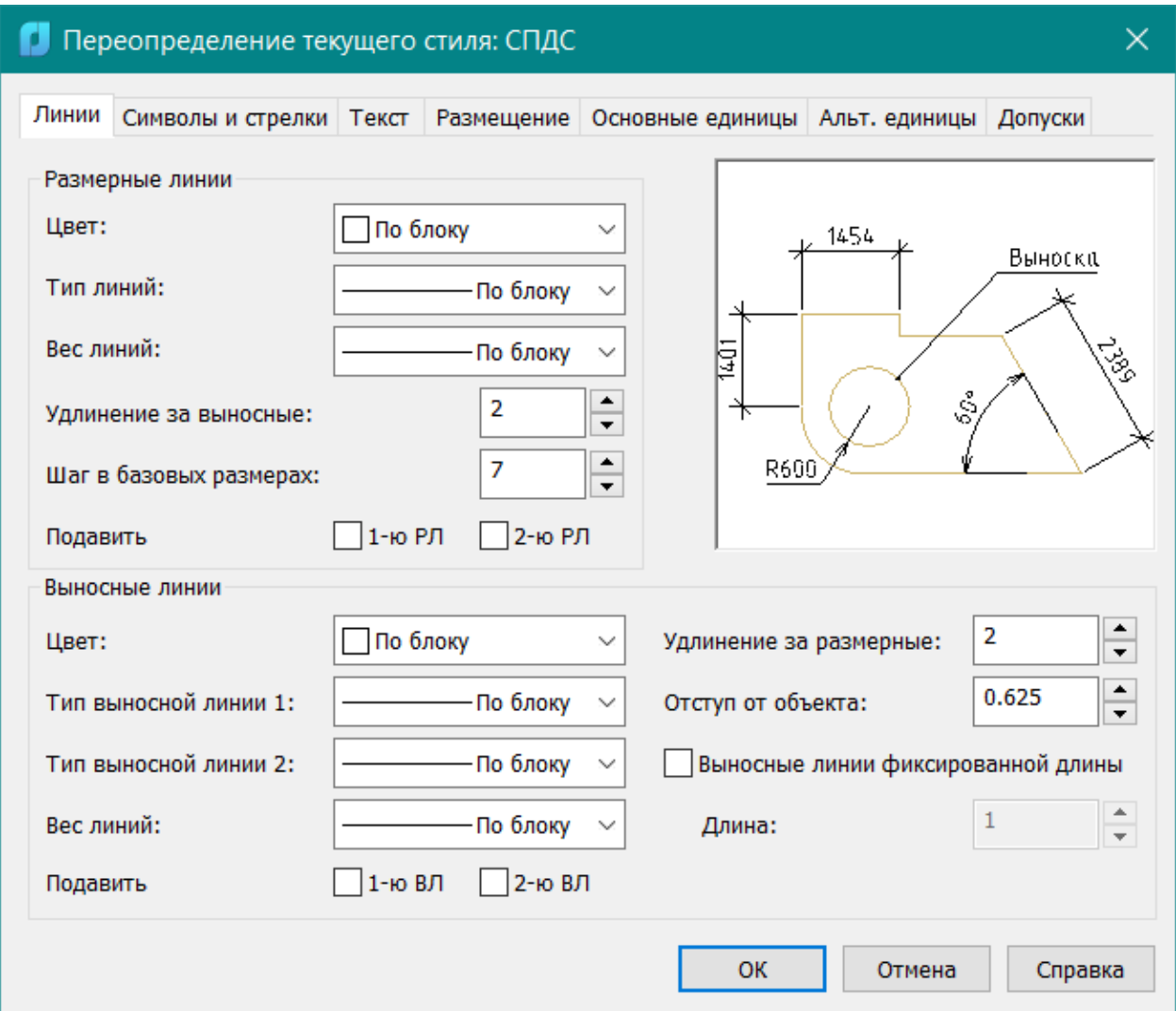

**Это окно содержит** 7 разделов (закладок или вкладок):

- На вкладке **Линии** и вкладке **Символы и стрелки** задается цвет, толщина и другие характеристики размерных и выносных линий. Выбирается тип и размер стрелок. На этой же вкладке устанавливается - отображать или не отображать маркеры в центре круга, а также их размер;
- На вкладке **Текст** выбираются параметры размерного текста: цвет, стиль, выравнивание;
- На вкладке **Размещение** устанавливаются параметры, отвечающие за управление взаимным размещением размерных, выносных линий и текста, а также масштабом размеров;
- На вкладках **Основные единицы** и **Альтернативные единицы** определяется формат единиц измерения, задается точность размерного текста;
- На вкладке **Допуски** определяется формат и точность допусков.

**ВАЖНО!!** Обратите внимание – по умолчанию все размерные элементы в этом окне имеют значения, не достаточные (слишком маленькие) для выбранных **лимитов чертежа**, поэтому в процессе переопределения параметров текущего размерного стиля следует в первую очередь изменить эти размеры (**Шаг в базовых размерах** - расстояние между размерными линиями при простановке размеров от общей базы, **Величина** – размер стрелки, **Высота текста**– высота размерного текста и т.д.). При этом все вносимые изменения в размерные элементы и их отображение в размерном блоке будут демонстрироваться в окне **предпросмотра**. Рассмотрим установки основных (и очевидных) размерных элементов размерного блока, которые нам необходимы для того, чтобы ознакомиться с подсистемой образмеривания в системе **nanoCAD**. **Переопределяемые** размерные элементы в каждой из закладок будем отмечать красным, а остальные вы можете самостоятельно опробовать, наблюдая за изменениями в окне **Препросмотра**:

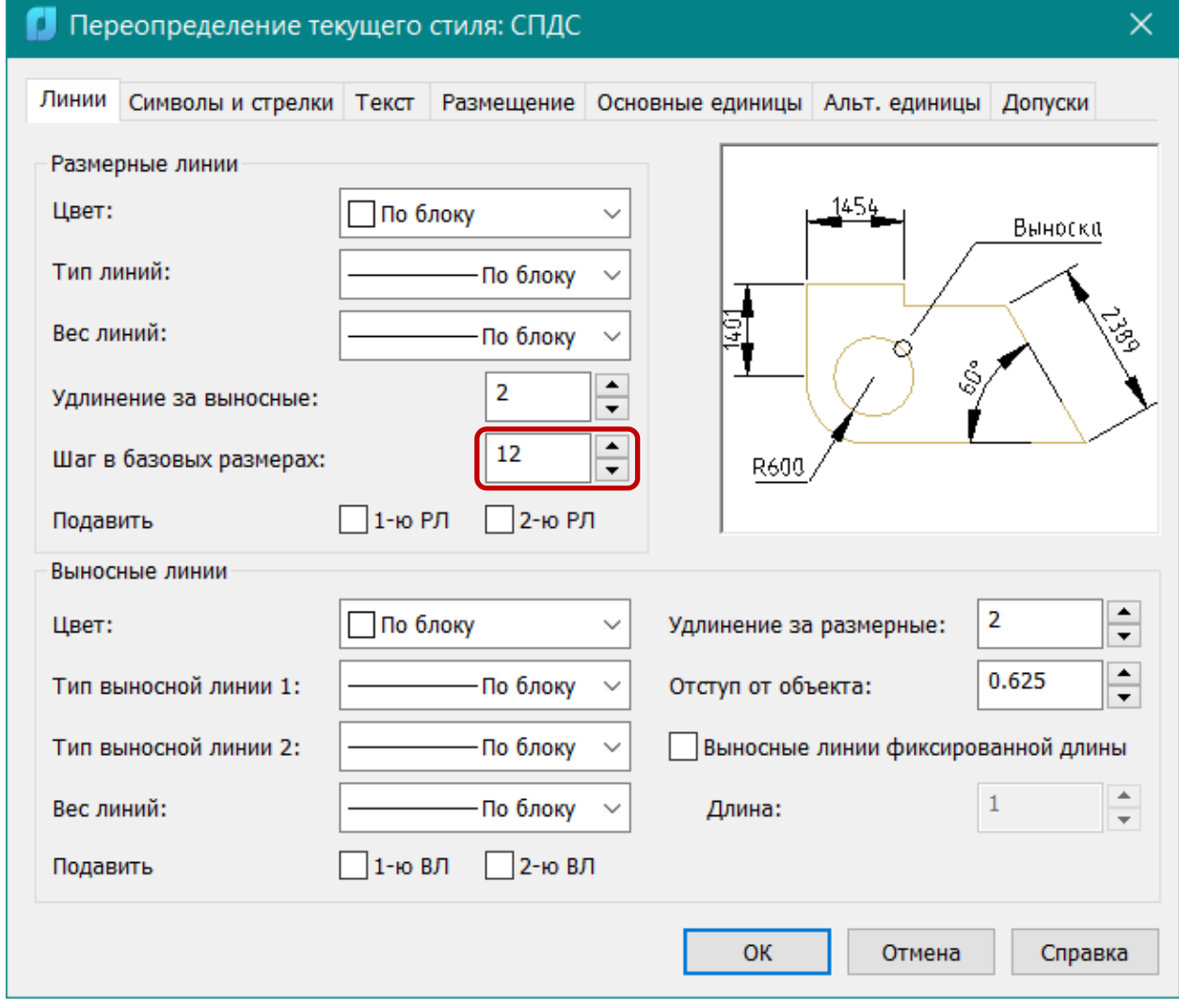

Начать **Переопределение** следовало бы с закладки Символы и стрелки, т.к. здесь нужно в первую очередь выбрать иной, соответствующий национальному стандарту, ограничитель размерных линий – **стрелки** вместо **засечек**:

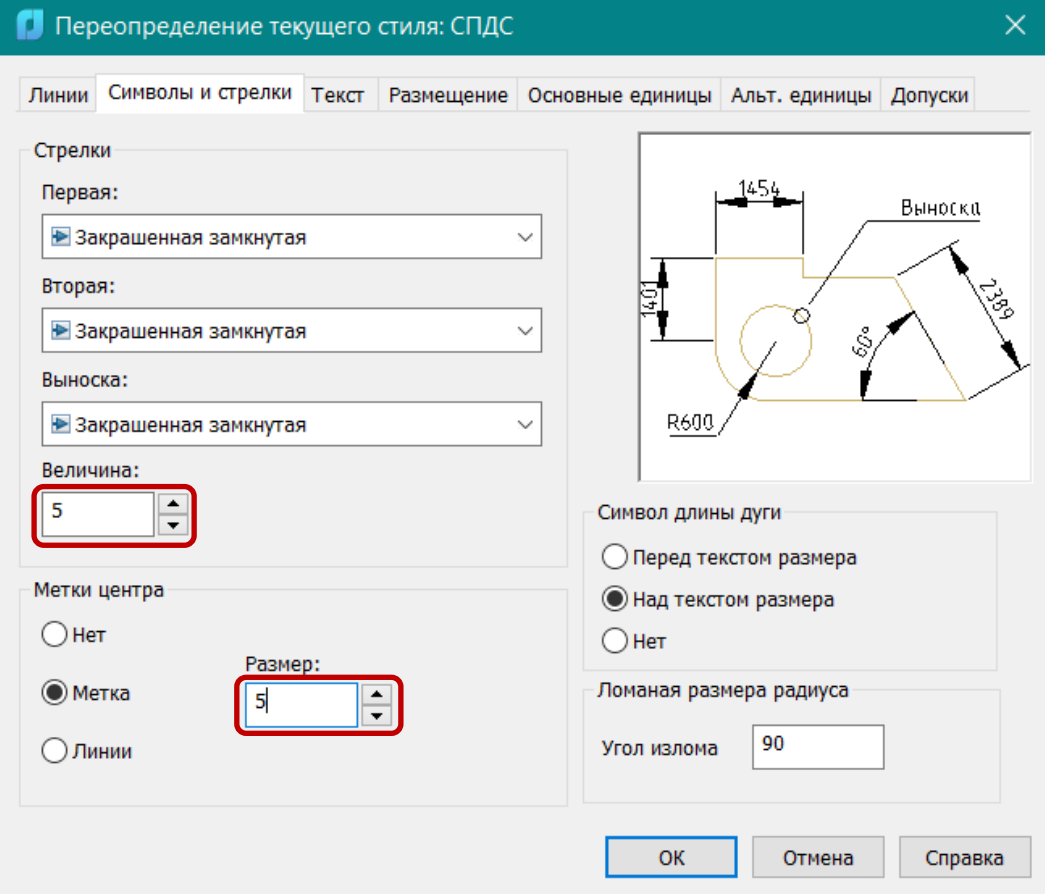

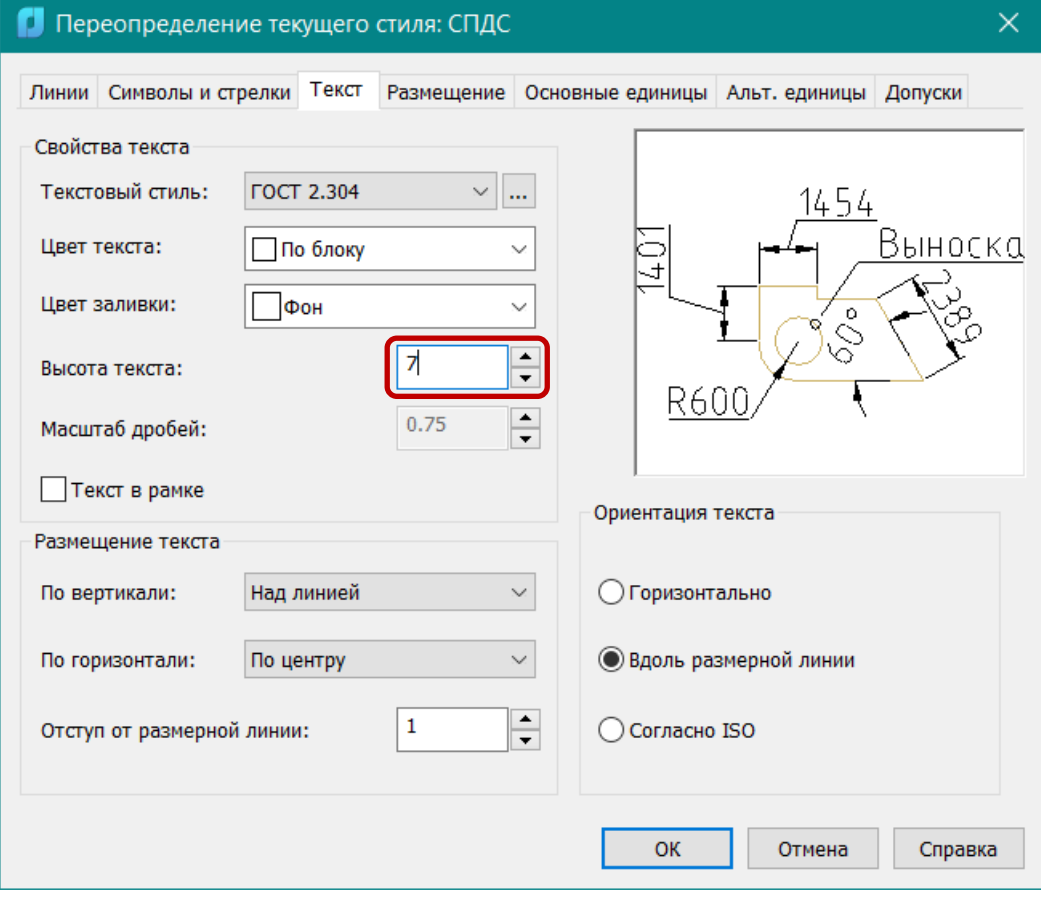

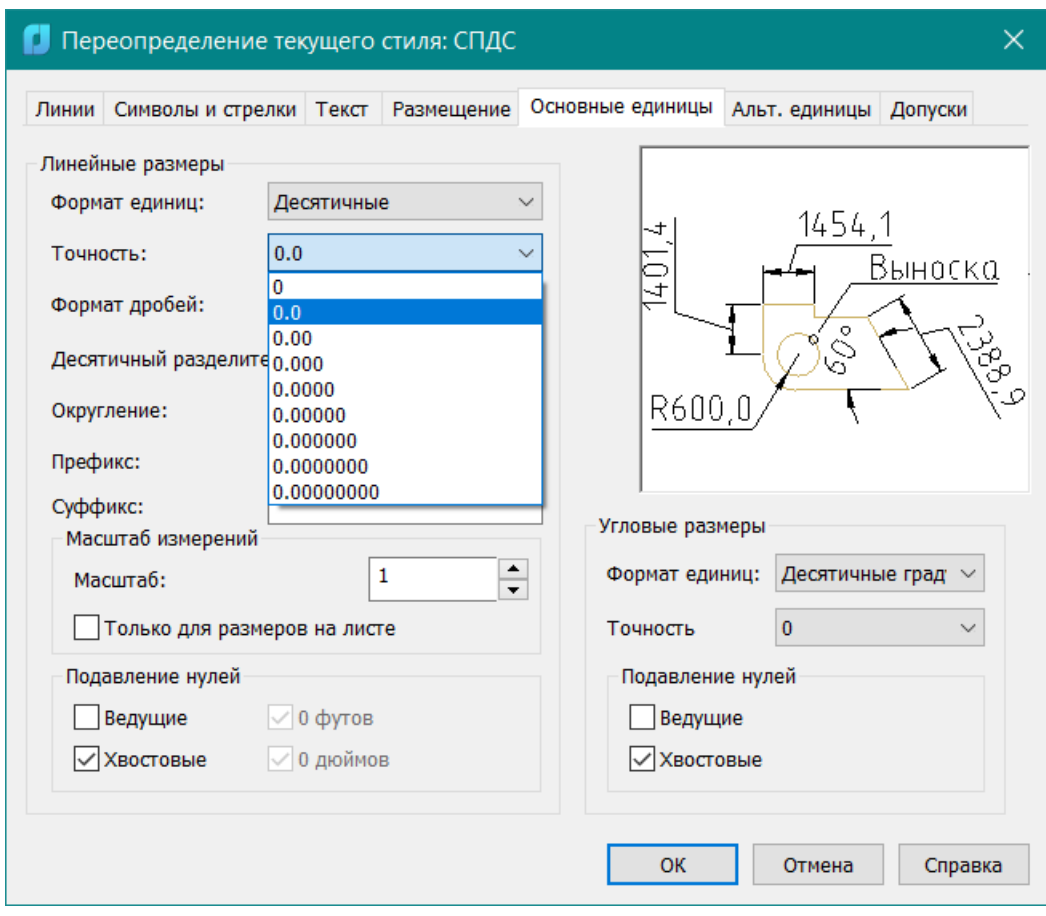

Рассмотрим основные команды простановки размеров.

#### **Линейные размеры. Горизонтальные и вертикальные размеры**

Для нанесения линейных размеров предназначена команда **DIMLINEAR, РЗМЛИНЕЙНЫЙ (любым известным вам способом):**

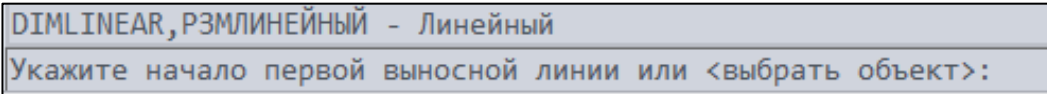

По умолчанию система предполагает, что пользователь укажет **начало первой выносной линии**, а затем – **начало второй выносной линии**, используя при этом и режимы объектной привязки.

Если вместо указания начала первой выносной линии –– нажать клавишу **Enter** (режим **или**), то система попросит указать образмериваемый примитив и сама определит конечные точки отрезков и дуг и расположит в них концы выносных линий. При этом, сегменты составных примитивов рассматриваются как отдельные примитивы. Следующий запрос команды:

Укажите местоположение размерной линии или [Мтекст/Текст/Угол/Горизонтальный/Вертикальный/Повернутый]:

В ответ на этот запрос, с помощью курсора следует указать положение размерной линии, после чего в соответствии с выбранным размерным стилем будет выведен размерный текст.

Однако размеры самого размерного блока в формируемом размере явно в десятки раз превышают размеры самой детали в выбранном координатном пространстве (**Лимиты чертежа**):

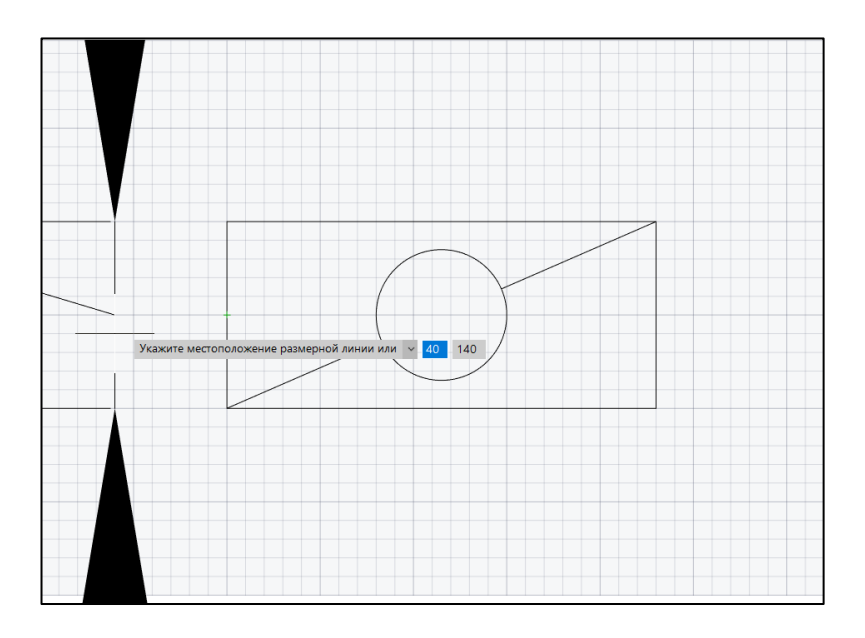

**ВАЖНО!!** Следует иметь в виду, что **Размеры** на чертеже проставляются в соответствии с текущим **Масштабом** символов, задаваемом в меню кнопки **Масштаб** в строке состояния. Масштаб символов влияет на объекты оформления чертежа (размеры, выноски, таблицы и т.д.) **и не действует на геометрические объекты**. При простановке размеров все элементы размера (**высота размерного текста, размер стрелок и т.д.**) автоматически масштабируются в соответствии с текущим масштабом символов. В связи с этим, необходимо перед началом простановки размеров убедиться в том, что **Масштаб** в строке состояния установлен в значение **1:1, и если это не так – переустановить это значение** →

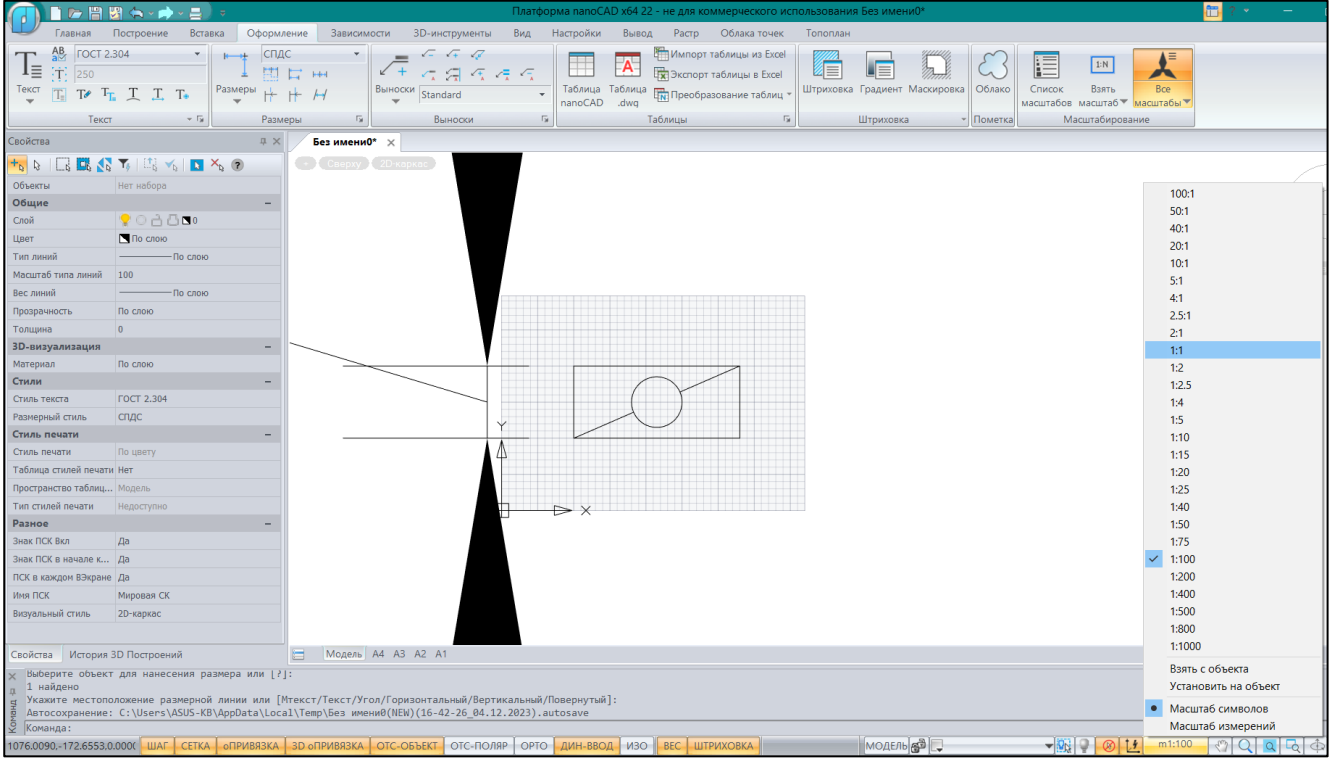

Выполним команду простановки линейного размера при **установленном масштабе 1:1** с удовлетворительным результатом:

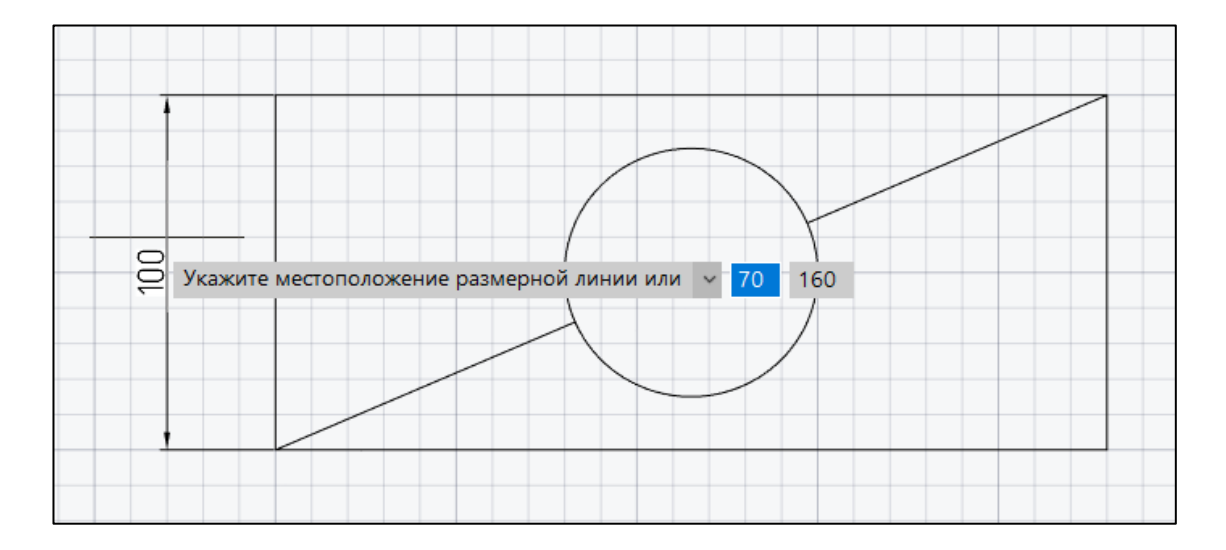

По умолчанию в качестве размерного текста будет выведено значение, измеренное системой. Для ввода собственного размерного текста необходимо воспользоваться режимом **или**, и выбрать одну из опций – [**Mтекст/Текст….]** в текстовом командном меню для ввода собственного размерного текста.

### **Угловые, радиальные, диаметральные размеры**

Для нанесения угловых, радиальных и диаметральных размеров используются соответствующие команды. Все размеры наносятся в соответствии с настройками размерного стиля.

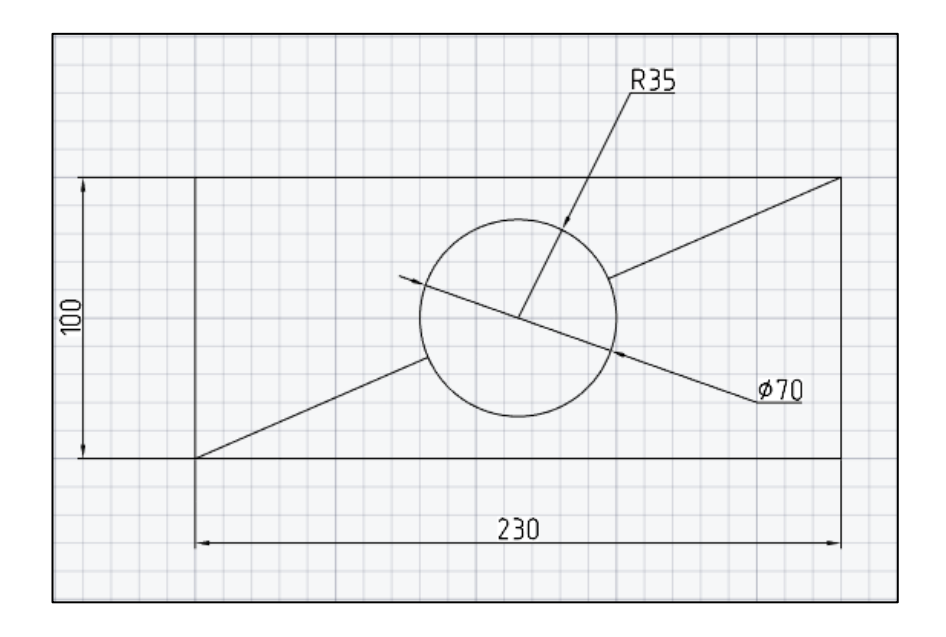

Для ряда чертежей деталей, которые выполнены технологически с использованием т.н**. «базы»** (например на фрезеровальных станках), размеры могут быть нанесены с помощью специальных команд **Образмеривания Базовый и Цепочка (DIMBASELINE** и **DIMCONTINUE)**.

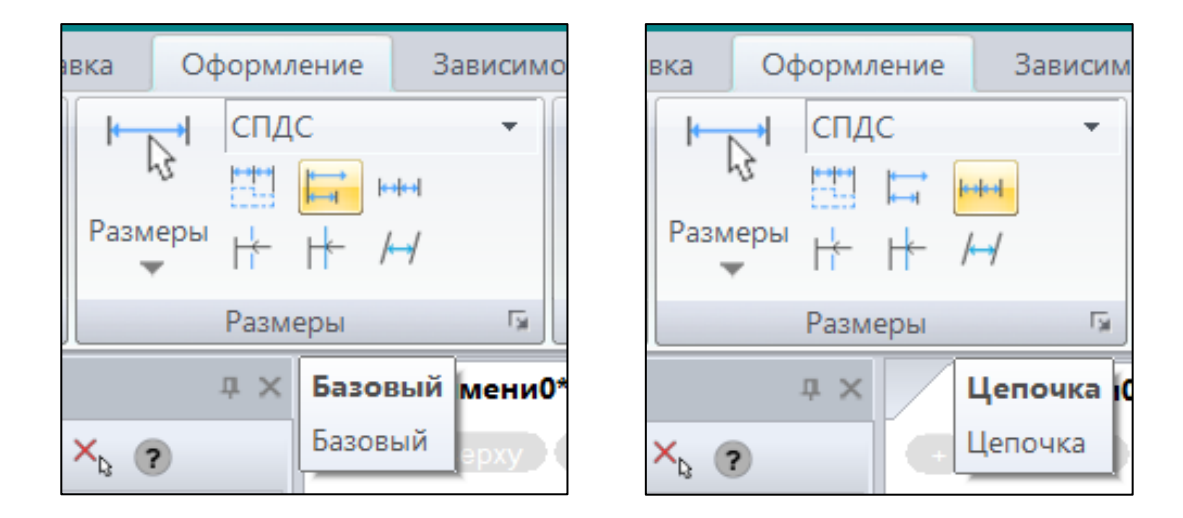

И в том и в другом случае соответствующий линейный размер, содержащий выбранную нами базу, уже должен присутствовать на чертеже – обратите внимание на первый запрос команды:

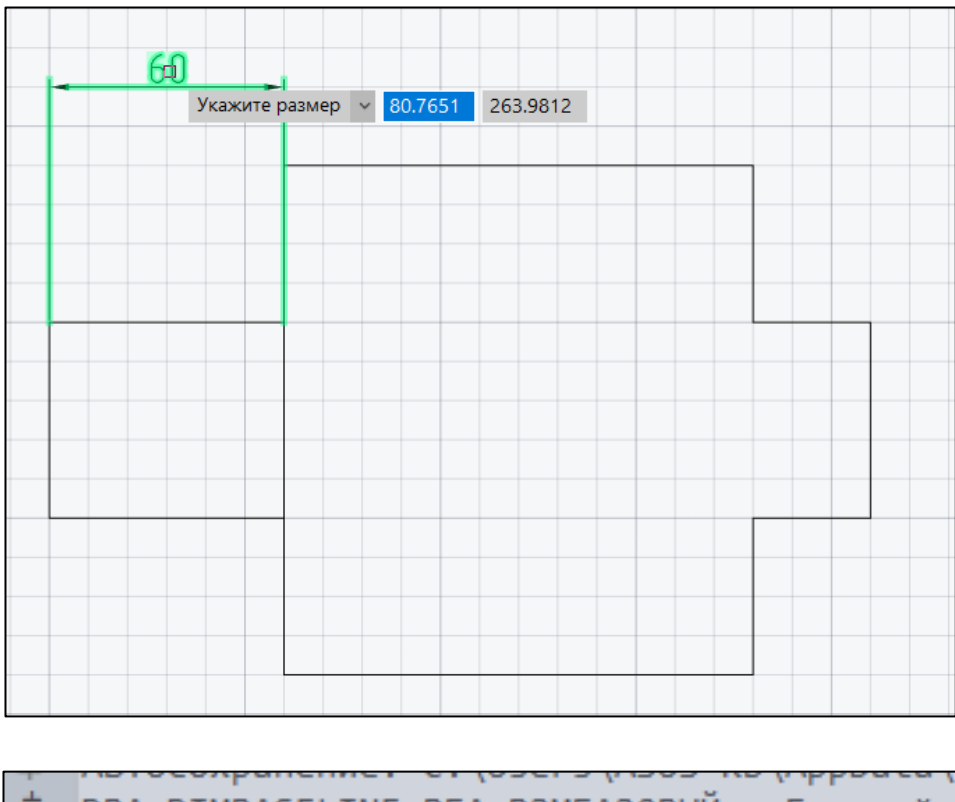

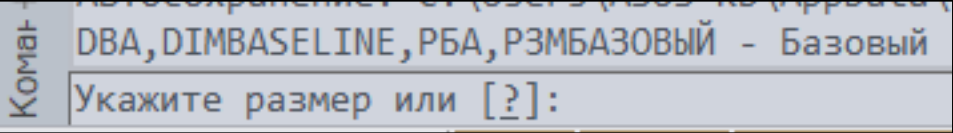

После указания этого размера нужно указать начальную точку второй выносной линии и т.д.

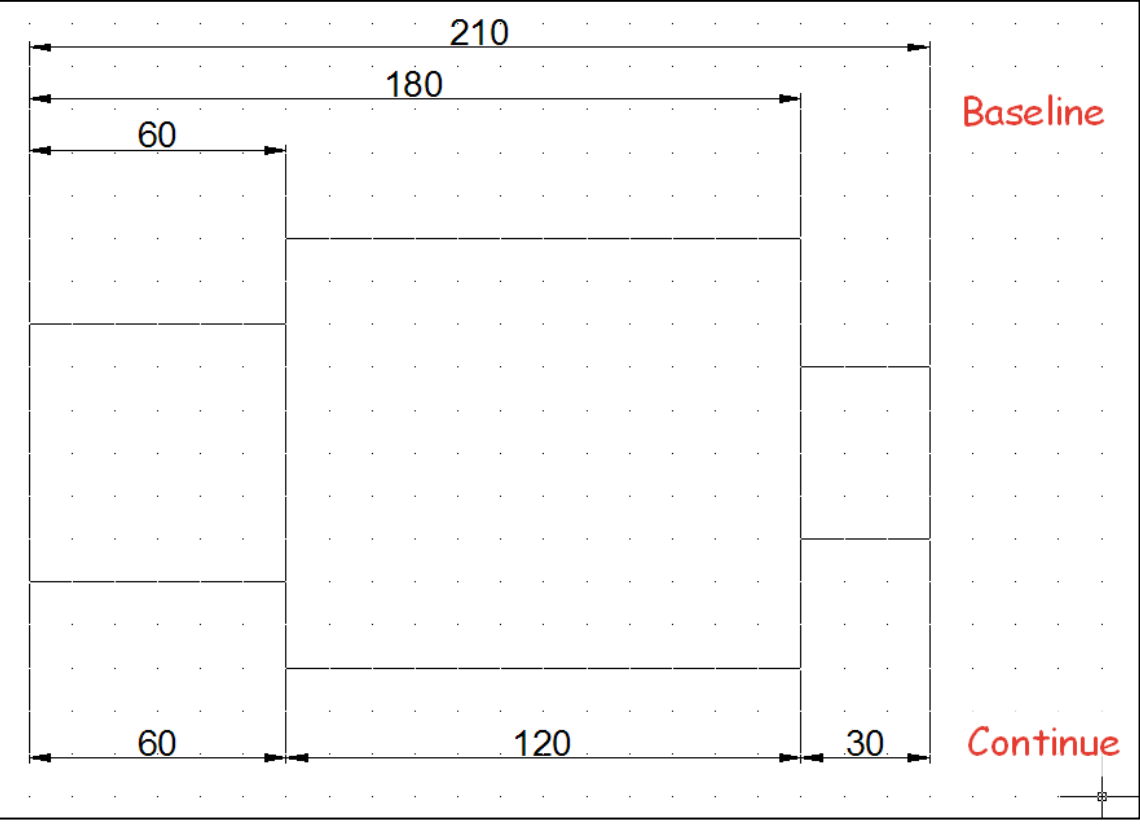

**Укажите начало второй выносной линии:**

**ВАЖНО!!** При простановке размеров на трехмерной модели в изометрическом виде следует помнить, что размерный блок всегда позиционируется в плоскости построений (плоскость **XY**) и ориентируется в положительном направлении осей **X** (направление размерного текста) и **Y** (высота размерного текста). В связи с этим нужно очень внимательно осуществлять выбор пользовательской системы координат (**ПСК**) перед простановкой каждого размера.

**ВАЖНО!!** Простановка размеров при выполнении индивидуального задания на КР №2 должна производиться в **изометрическом виде** построенной детали. Однако опыт показывает, что в таком представлении модели радиальные и диаметральные размеры проставляются не всегда. В этом случае имеет смысл проставить размеры на одном из ортогональных видов, учитывая их последующую визуализацию при переходе к стандартному изометрическому виду.

Для усвоения изложенного материала обучающимся предлагается самостоятельно выполнить простановку размеров на трехмерной детали, показанной ниже.

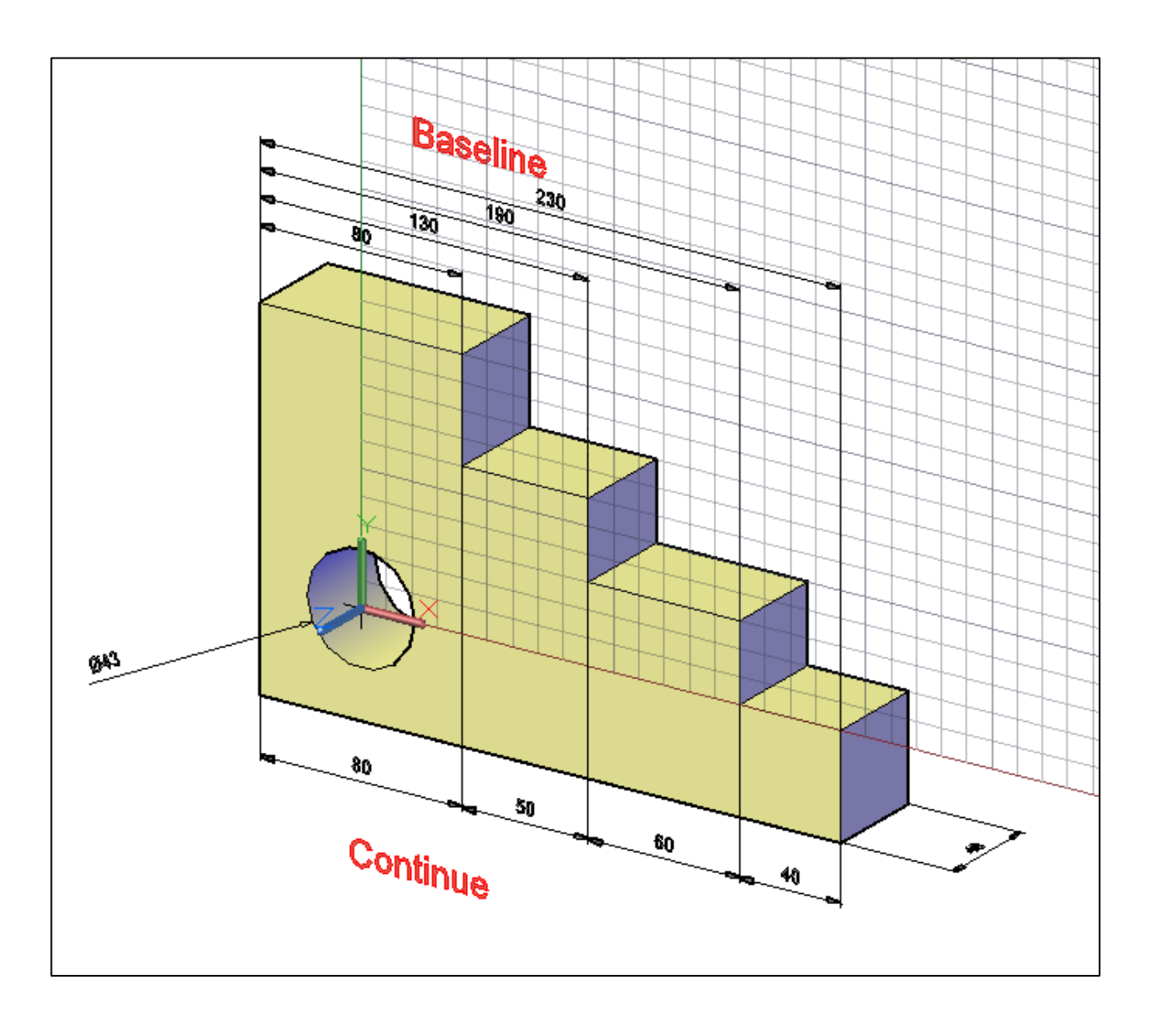

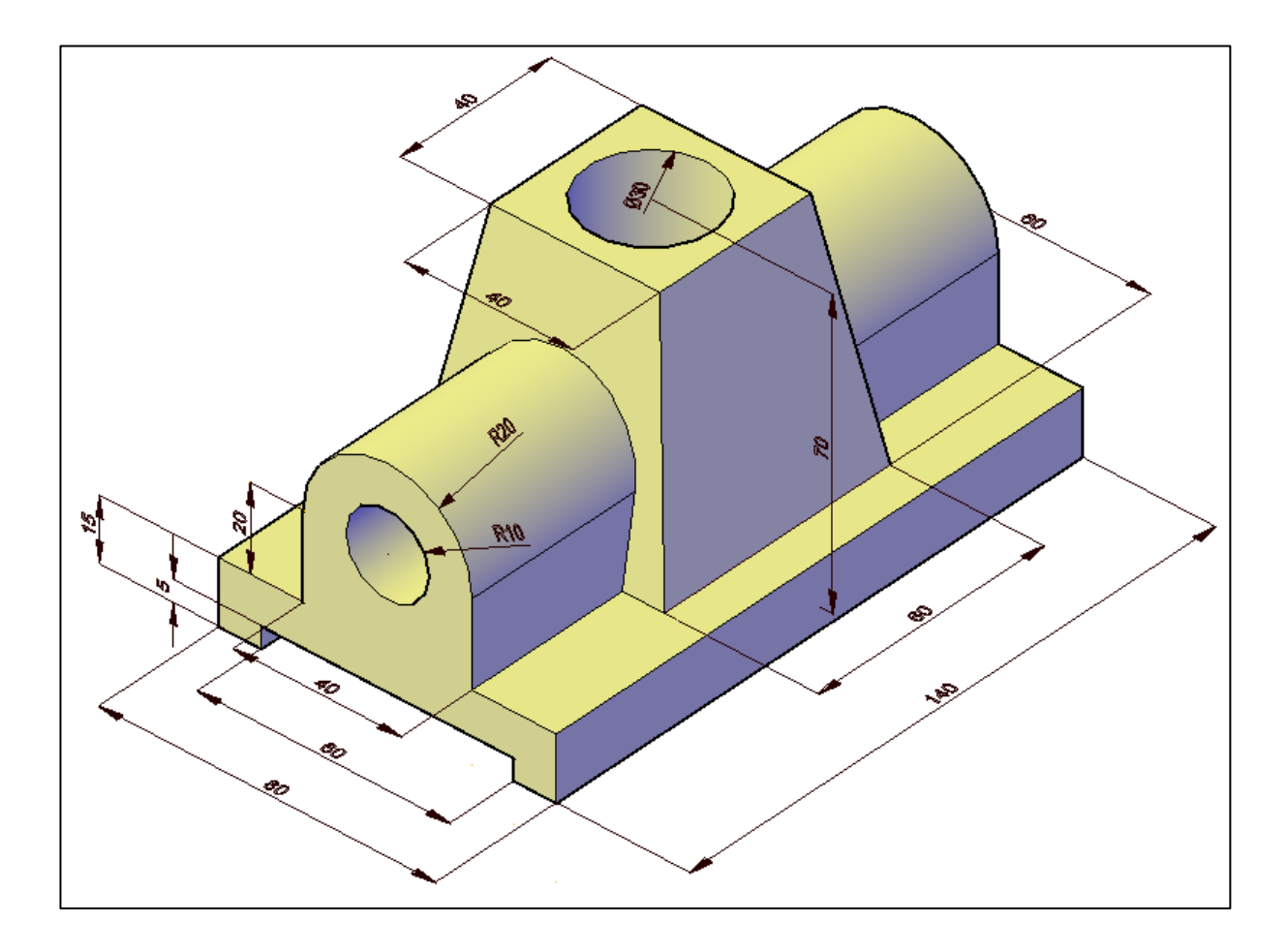